# Google マップを利用する

Google マップでは、現在地の表示や目的地までの道案内などの機能 を利用できます。交通状況を表示したり、航空写真で景色を確認す ることもできます。

### 指定した場所の地図を表示する

#### $\overline{1}$

ホーム画面で <mark>※3</mark> (Google) ● (マップ)

|                    | Google       |                      |
|--------------------|--------------|----------------------|
| G<br><b>County</b> | <b>Grand</b> | 767                  |
| ×<br>Voltage       | Reike        | ۰<br><b>YT Marie</b> |
| <b>Occupa TV</b>   | 233          | Podcasta             |
| ō<br>$= -2$        | Google One   | 6.5x<br>Google Pay   |
|                    | 14           |                      |

**※3** マップ画面が表示されます。

・確認画面が表示されたときは、画面の指示に従って操作してくだ さい。

### $\overline{2}$

検索バーをタップ

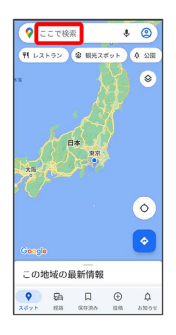

## $\overline{3}$

住所や都市、施設名などを入力 選択候補から住所や都市、施設 名などをタップ

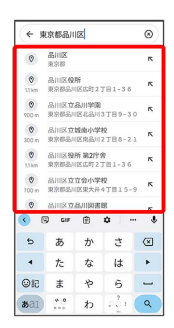

マップ画面で (6)

現在地を表示する

#### 現在地付近の便利な情報を取得する

■ Google マップ利用時の操作

あらかじめ位置情報サービスを有効にしておいてください。 マップ画面で ● ● 取得する情報をタップ ● 確認する情報 をタップ

あらかじめ位置情報サービスを有効にしておいてください。

#### 地図に渋滞情報や航空写真などを表示する

あらかじめ位置情報サービスを有効にしておいてください。

マップ画面で ◎ ● 表示する情報をタップ

#### マップの詳しい操作を調べる

マップ画面で右上のアカウントアイコンをタップ● ヘルプと フィードバック】

#### およいおした場所の地図が表示されます。

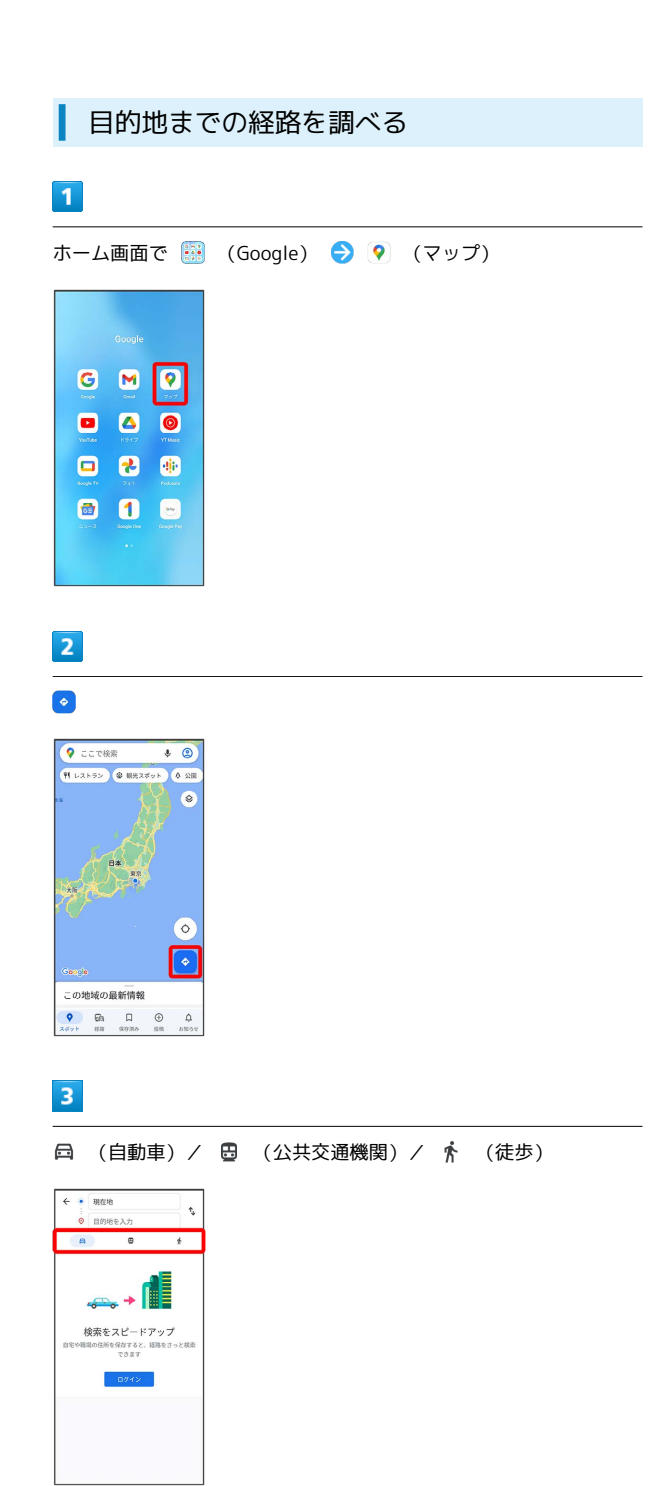

# $\overline{4}$

#### 現在地/目的地を入力● ●

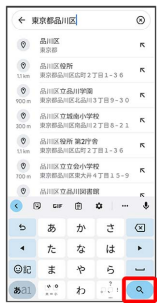

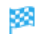

※3 目的地までの経路の候補が表示されます。